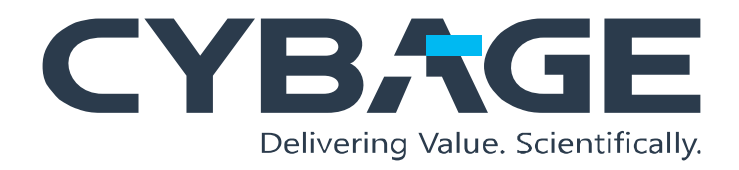

# **User Guide**

Brief This user guide was created to describe the various tasks of the client's retail and inventory systems.

## **Tools & Technologies:**

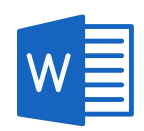

WE Microsoft Word  $\begin{array}{|c|c|c|c|}\hline \textbf{W}}&\textbf{A} \textbf{c} \textbf{r} \textbf{o} \textbf{b} \textbf{a} \textbf{t} &\textbf{PDF}\hline \end{array}$ 

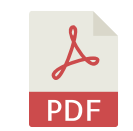

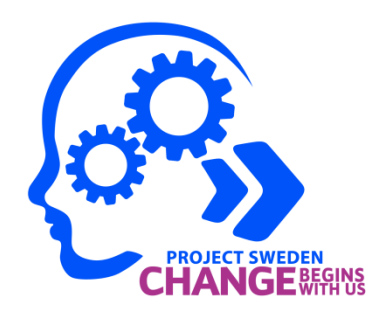

## **Receive Purchase Order for Serialized and Non-Serialized Items** Paper-based Assessment

MicroTelecom<sup>®</sup> Software and all MT brand or product names are trademarks or registered

trademarks of MicroTelecom® Software, Inc., or its subsidiaries. Other brand or product names are trademarks or registered trademarks of their respective owners.

All rights reserved. No part of the contents of this document may be reproduced or transmitted in any form or by any means without the written permission of the publisher.

This guide is intended to document the enhancements to the base functionality of the MicroTelecom product. During the implementation of your system, business process may have dictated configuration and customization that added to and/or altered functionality. Because of this, MicroTelecom Systems LLC, Inc. cannot guarantee the accuracy of the contents of this user's guide with your specific implementation.

#### **Contact MicroTelecom**

626 RXR Plaza Uniondale NY 11556 (516) 740-1166

#### **Website**

Visit the MicroTelecom Web site [www.microtelecom.com](http://www.microtelecom.com/) for information about the products and services of MicroTelecom.

#### **Technical Support**

Visit the MicroTelecom support page [support.microtelecom.com](http://support.microtelecom.com/) for any technical support. Customer services of MicroTelecom can be reached by phone at:

(866) 676-5679 (Toll Free)

(866) 732-9704 (Fax)

Alternatively, you can drop an email to [Sales](mailto:sales@microtelecom.com) or [Support.](mailto:support@microtelecom.com)

Now that you have completed the training, attempt the following exercises.

### **True or False**

- 1. We can receive both serialized and non-serialized purchase orders.
- 2. A purchase order cannot be locked.
- 3. Backordered items are transferred to a new order with the same P/O number and the same reference number.
- 4. To receive Non-Serialized items in the P/O, you need to enter the quantity received in the Enter Non-Serialized Quantity For list.

### **Multiple choice single select**

- 1. Which column is selected to receive a purchase order?
	- a. QTY Rcv
	- b. Add Item
	- c. Lock P/O
	- d. House Account
- 2. Which field allows you to convert the P/O to a read-only format and transfer any items for partial shipment?
	- a. Transfer remaining
	- b. Lock P/O Shipment
	- c. New P/O
	- d. Add Items by SKU
- 3. Which window displays the updated status of the purchase order?
	- a. Purchase Order Search window
	- b. Receive P/O window
	- c. Approve P/O window
	- d. Search P/O window
- 4. Which window shows a list of approved purchase orders matching the search parameters?
	- a. The Purchase Order Search window
	- b. Receive P/O window
	- c. Approve P/O window
	- d. Search P/O window

## **Multiple choice multiple select**

- 1. The P/O Receive window displays the following tabs:
	- a. General
	- b. Specific
	- c. Bill to
	- d. Account
- 2. The Purchase Order Screen has a list of:
	- a. Vendors
	- b. Location
	- c. Sales Rep
	- d. Product code